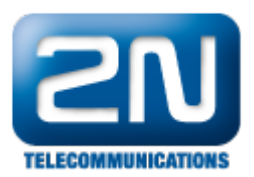

# NOKIA E & N series - Jak nastavit SIP klienta

## Nastavení SIP klienta na telefonech NOKIA – E & N series

Předpokládá se, že již máte definováno připojení do datové sítě.

Pokud ne, zvolte přístupový bod, který budete používat pro připojení a nakonfigurujte jej.

#### Přístupový bod

Na záložce Nástroje >> Nastavení >> Připojení >> Přístupové body vyberte přístupový bod a pokud jste jej ještě nepoužili, budete vyzváni k zadaní hesla.

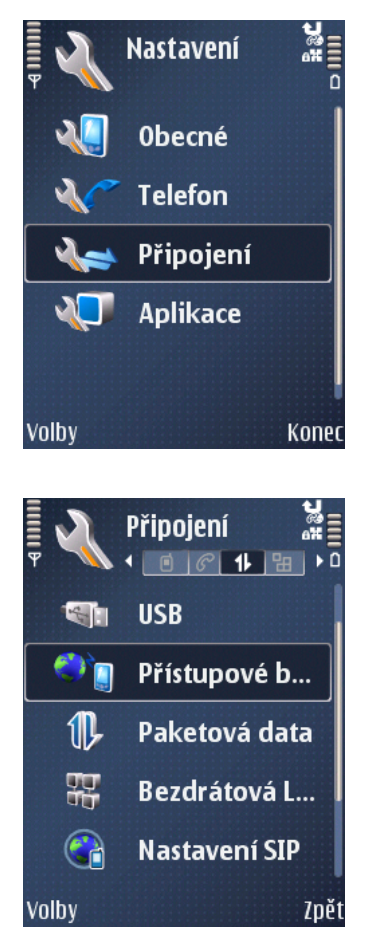

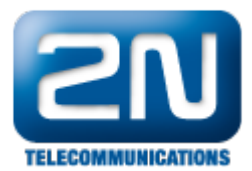

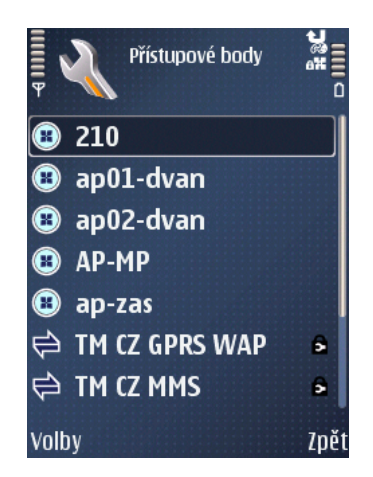

#### Vytvoření SIP profilu

Na záložce Nástroje >> Nastavení >> Připojení >> Nastavení SIP zvolte Nový profil SIP a vyberte "Použít výchozí profil"

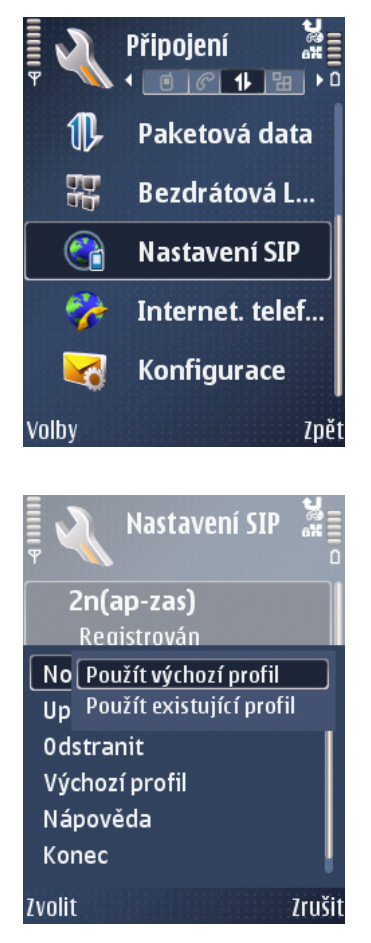

#### Nastavení parametrů SIP profilu

Ve vytvořeném profilu nastavte následující hodnoty: Název profilu: Vámi zvolené jméno (MŮJ SIP)

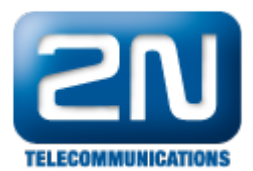

Profil služby: IETF

Výchozí přístupový bod: Definovaný přístupový bod do sítě internet viz. kapitola Přístupový bod

Veřejné uživatelské jméno: číslo terminálu@ip adresa CPU Netstaru (1234@10.0.0.10)

Použít kompresi: NE

Registrace: Vždy zapnuto – dojde k automatické registraci v momentu kdy bude dostupný Vámi zvolený přístupový bod Podle potřeby – budete nuceni vždy ručně aktivovat registraci SIP klienta (vhodné si nakonfigurovat pod systémové tlačítko telefonu)

Použít zabezpečení: NE

Proxy server: více samostatná kapitola – Proxy server

Registrační server: více samostatná kapitola – Registrační server

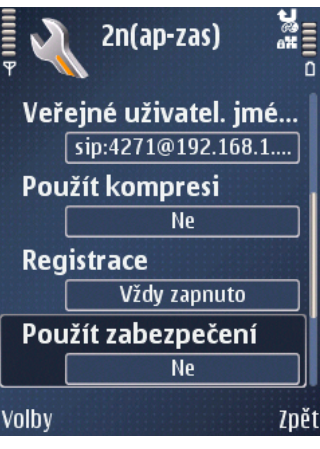

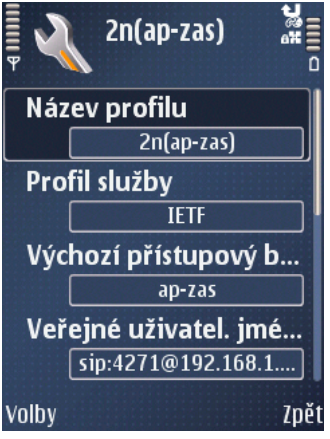

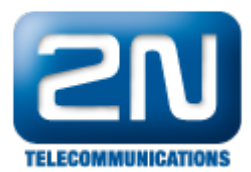

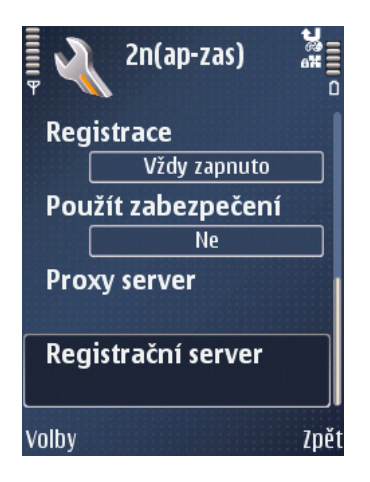

#### Proxy server

Adresa proxy serveru: IP adresa CPU Netstar (10.0.0.10)

Oblast: IP adresa CPU Netstar (10.0.0.10)

Uživatelské jméno: \* Login jméno z Netstaru

Heslo: \* Login heslo z Netstaru

Povolit volné směrování: ANO

Typ přenosu: UDP

Port: 5060 (nastavení se řídí podle SIP konfigurace v Netstaru)

\* je nutné zadat i v případě, že není používána autorizace na SIP serveru v Netstaru

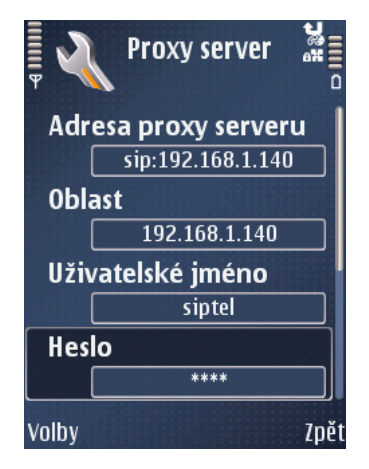

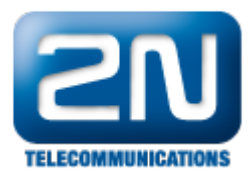

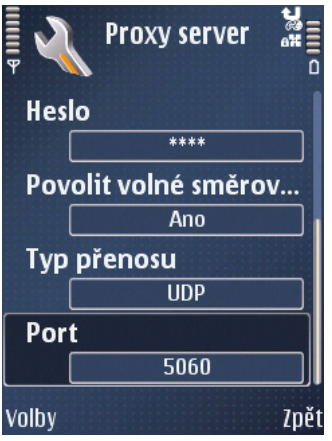

### Registrační server

Adresa proxy serveru: IP adresa CPU Netstar (10.0.0.10)

Oblast: IP adresa CPU Netstar (10.0.0.10)

Uživatelské jméno: \* Login jméno z Netstaru

Heslo: \* Login heslo z Netstaru

Typ přenosu: UDP

Port: 5060 (nastavení se řídí podle SIP konfigurace v Netstaru)

\* je nutné zadat i v případě, že není používána autorizace Registračního serveru

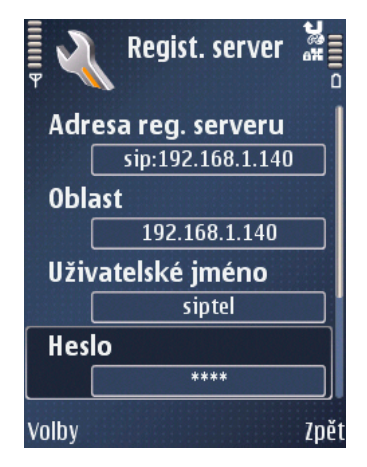

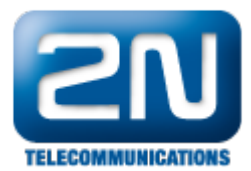

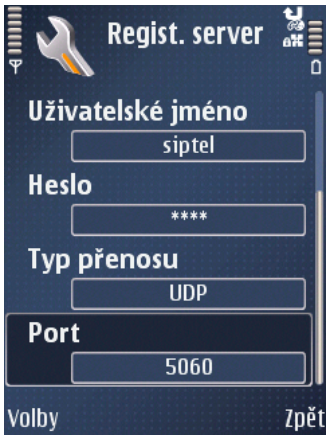

### Vytvoření Internet (SIP) telefonu

Na záložce Nástroje >> Nastavení >> Připojení >> Internetový telefon, zvolte Nový profil.

Název: Vámi zvolené jméno (SIP TELEFON)

Profily SIP: Definujte, který SIP profil bude použit (MŮJ SIP)

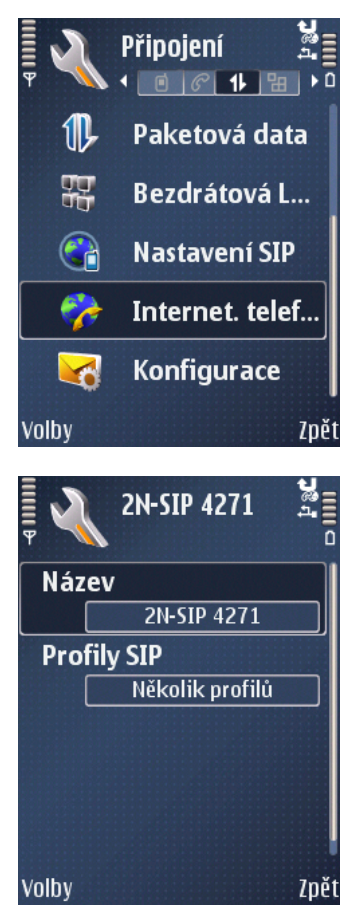

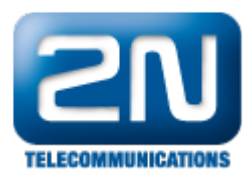

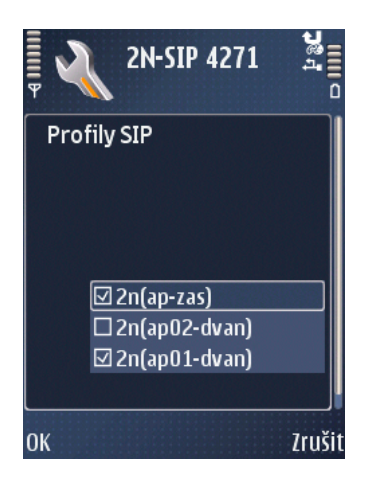

Další informace:

2N<sup>®</sup> NetStar IP (oficiální stránky 2N)

2N® NetStar (oficiální stránky 2N)

Manuály:

Podpora pro 2N<sup>®</sup> NetStar (wiki.2n.cz)